## Columbia COLLEGE CHICAGO

Academic **Technology** 

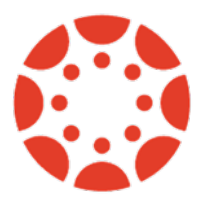

canvas.colum.edu canvaslms@colum.edu

## Checking In for Attendance

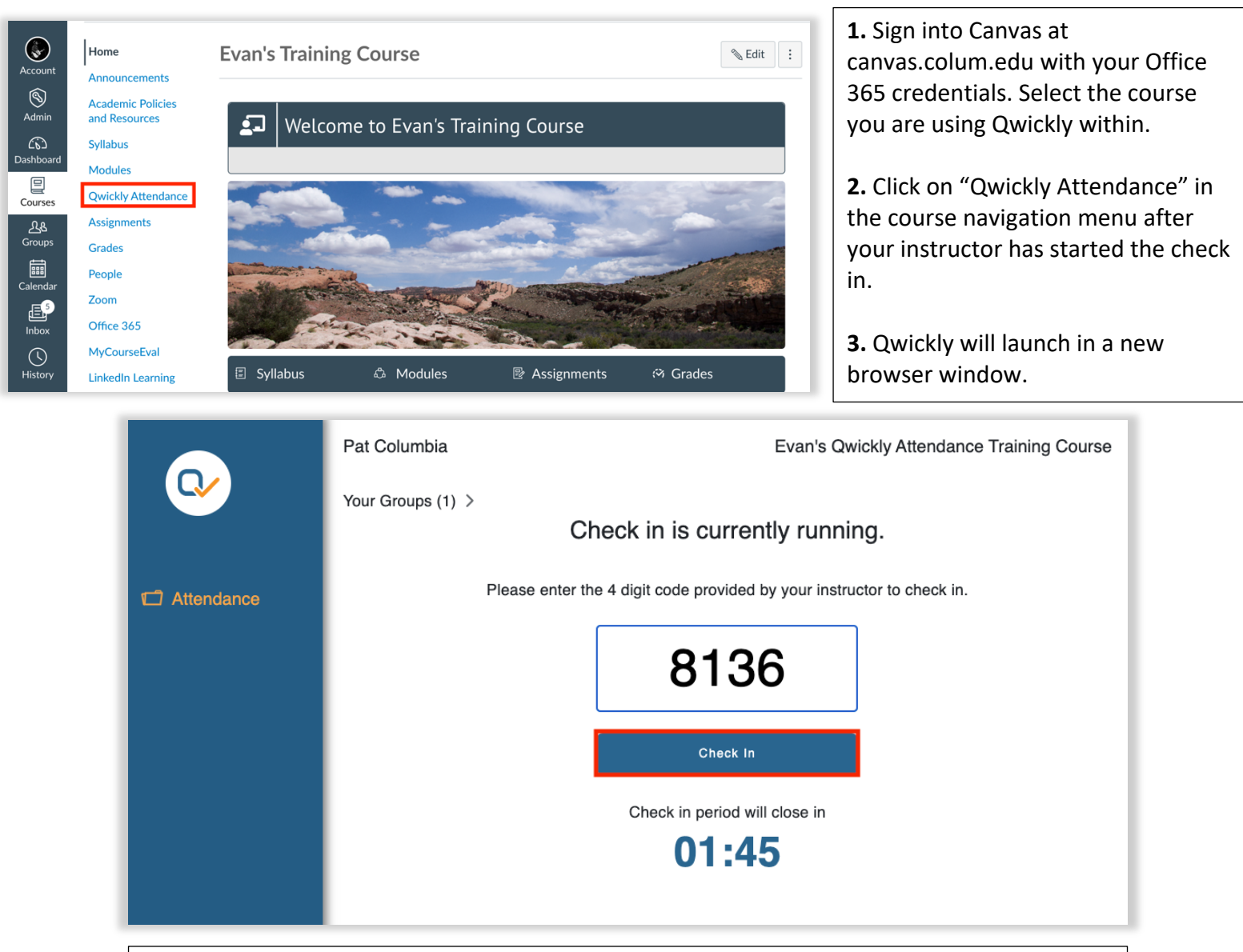

**4.** Enter the four-digit code provided by your instructor in the text box once Qwickly opens, if applicable.

**5.** Click "Check In" to confirm. If you do not do so, your attendance will not be recorded.

## Check In Successful.

You have successfully checked in for this session.

**6.** Qwickly will display a message confirming that your check in has been successful once you have done so. You may now exit Qwickly.